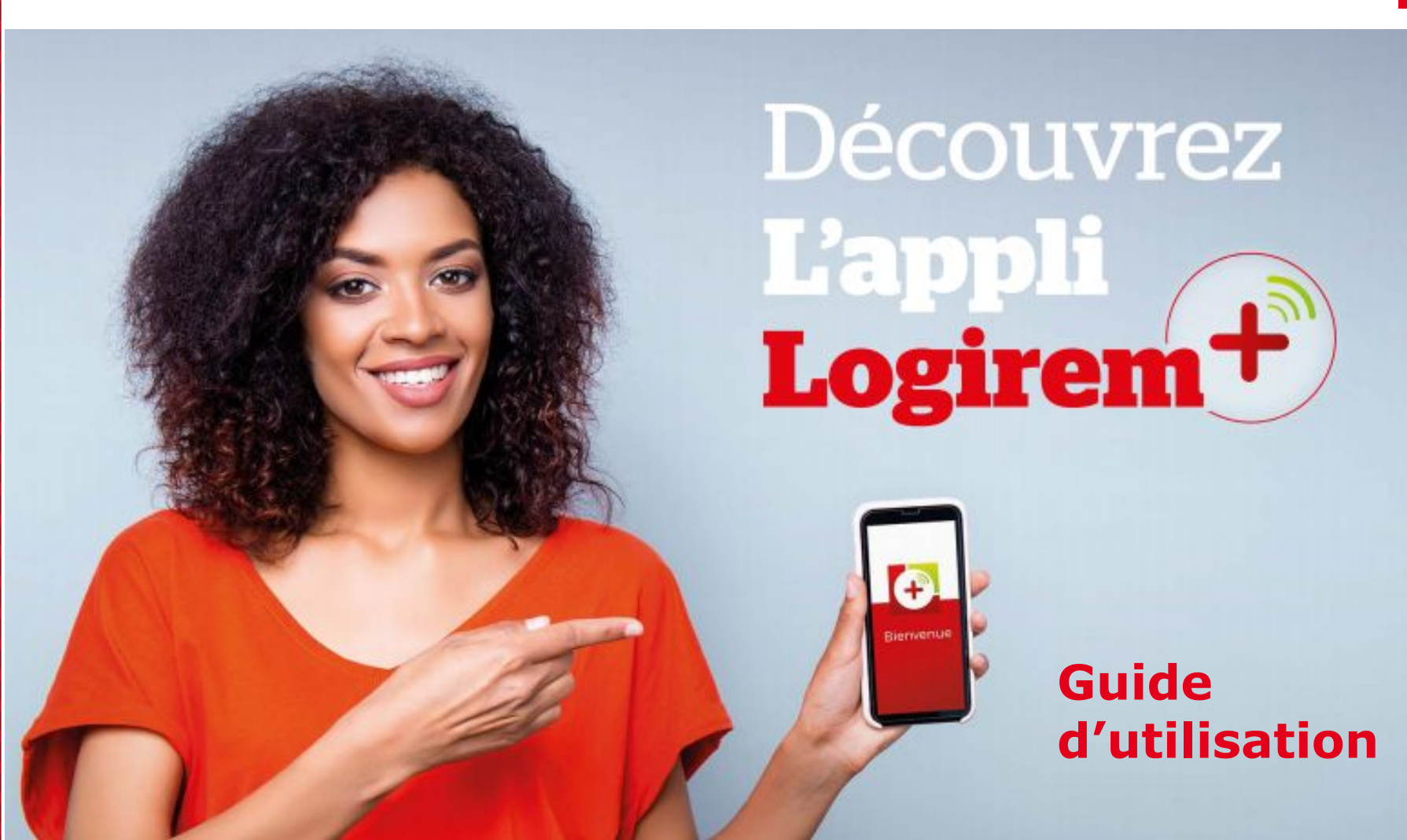

## **Pourquoi utiliser Logirem+ ?**

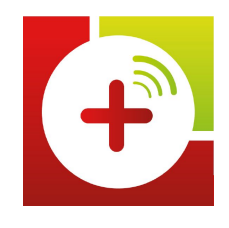

### 1. **Je suis plus autonome** :

- je consulte mon compte locataire, mes demandes,
- je paye mon loyer en ligne,
- j'envoie mon attestation d'assurance à Logirem,
- je demande mes quittances et les reçois dans l'appli,
- j'appelle directement les prestataires en charge de la maintenance en cas de problème (panne ascenseur, chauffage, robinetterie…) ou le centre d'appel clients.

### 2. **Je suis mieux informé** :

- je reçois des actualités par notifications,
- je consulte l'agenda de ma résidence
- je consulte des conseils pratiques.

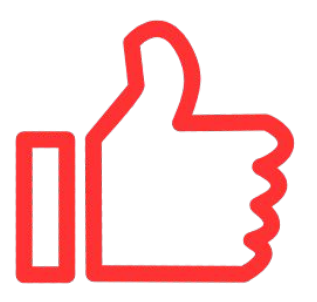

## **Sommaire**

I[nstaller l'application](#page-3-0) [1ère connexion \(pré-requis\)](#page-5-0) [1ère connexion \(je ne reçois pas mon code d'activation\)](#page-7-0) Mon compte [Payer mon loyer - rubrique Mon compte](#page-9-0) [Consulter l'historique de mon compte locataire](#page-13-0) [Consulter les conseils pratiques](#page-14-0) [Envoyer mon attestation d'assurance](#page-15-0) [Demander une quittance](#page-16-0) [Voir mes quittances demandées](#page-17-0) [Mes contributions](#page-19-0) Actualités [Consulter une actualité reçue](#page-20-0) [Consulter toutes les actualités de ma résidence](#page-21-0) Ma résidence [Consulter l'agenda de ma résidence](#page-22-0) Mes coordonnées [Modifier les adresses mails et les numéros de téléphone de mon compte](#page-23-0) [Modifier mon mot de passe](#page-24-0) [Récupérer mon mot de passe oublié](#page-25-0) Mes contacts [Appeler un prestataire en cas de panne](#page-26-0) [Appeler le centre de relations clients](#page-27-0) Mes demandes [Suivre mes demandes](#page-28-0)

## <span id="page-3-0"></span>**Installer l'appli**

1. Avoir un smartphone connecté

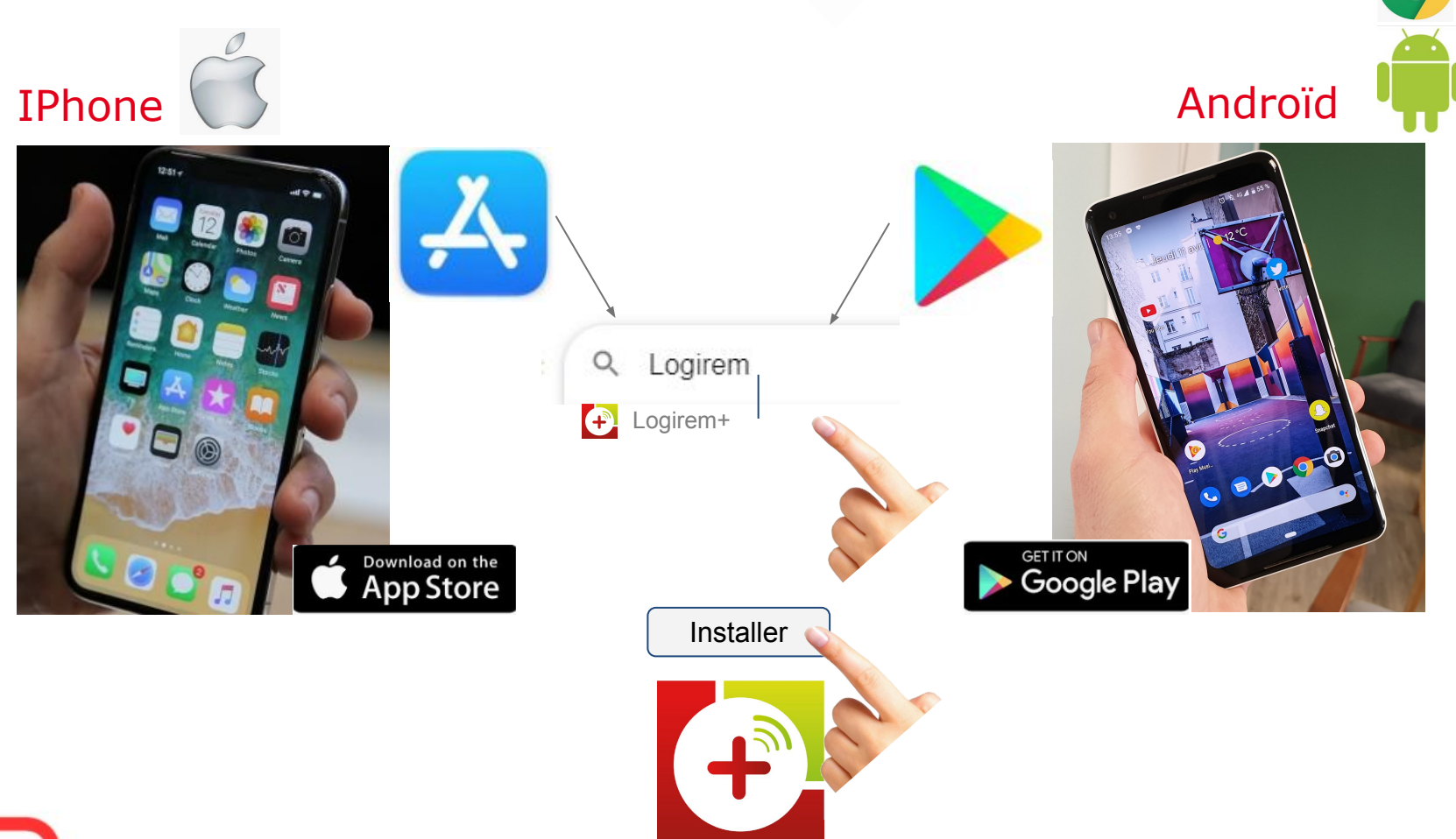

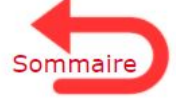

## **Installer l'appli** (suite)

## **L'application s'installe** (même si je choisis **Refuser**)

*(non utiles à Logirem+)*

- Autoriser Logirem+ à accéder à vos contacts ?
- Autoriser Logirem+ à enregistrer des contenus audio ?
- Permettre à Logirem+ d'accéder à votre agenda ?

#### *(quelques fois utiles à Logirem+)*

- Permettre à Logirem+ d'accéder aux photos et contenus multimédias sur votre appareil ?
- Autoriser Logirem + à prendre des photos et enregistrer des vidéos ?
- ➢ *Ces questions vont seront à nouveau posées quand Logirem+ en aura besoin*

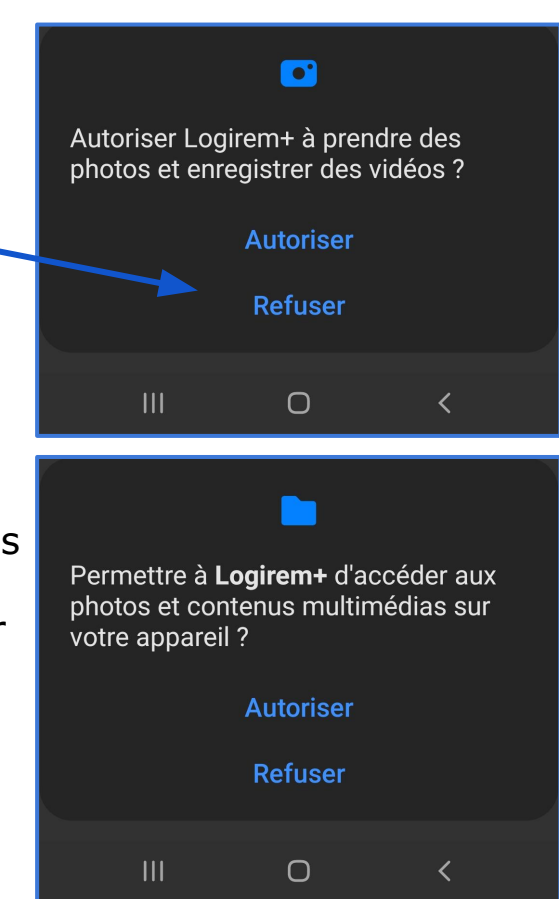

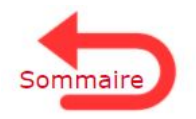

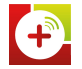

## <span id="page-5-0"></span>1ère Connexion - pré-requis

- 1. Être locataire Logirem
- 2. Se connecter avec le smartphone du numéro fourni à Logirem
- 3. Récupérer sur mon avis d'échéance ou mon contrat de location mon N° client et le N°Tiers

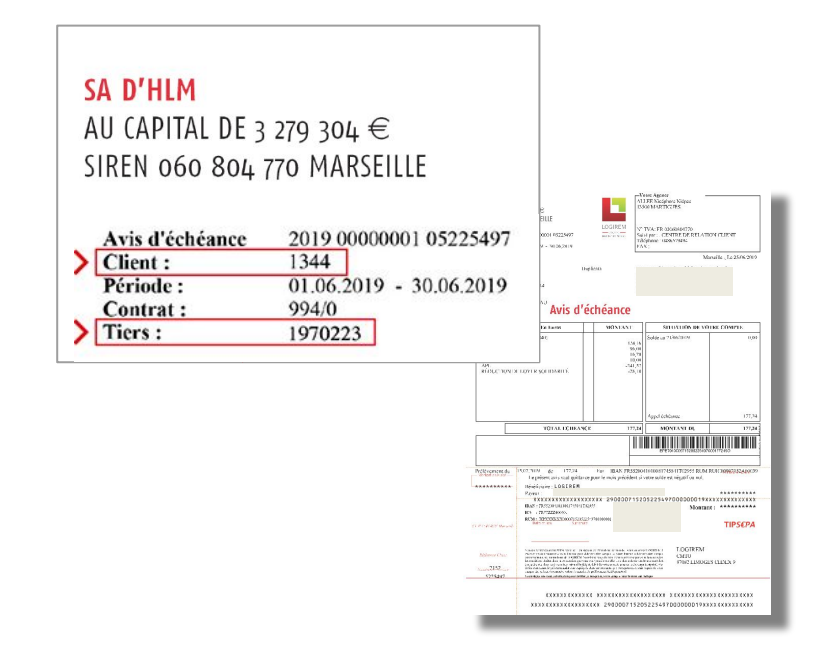

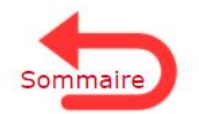

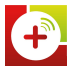

## 1ère Connexion - étapes

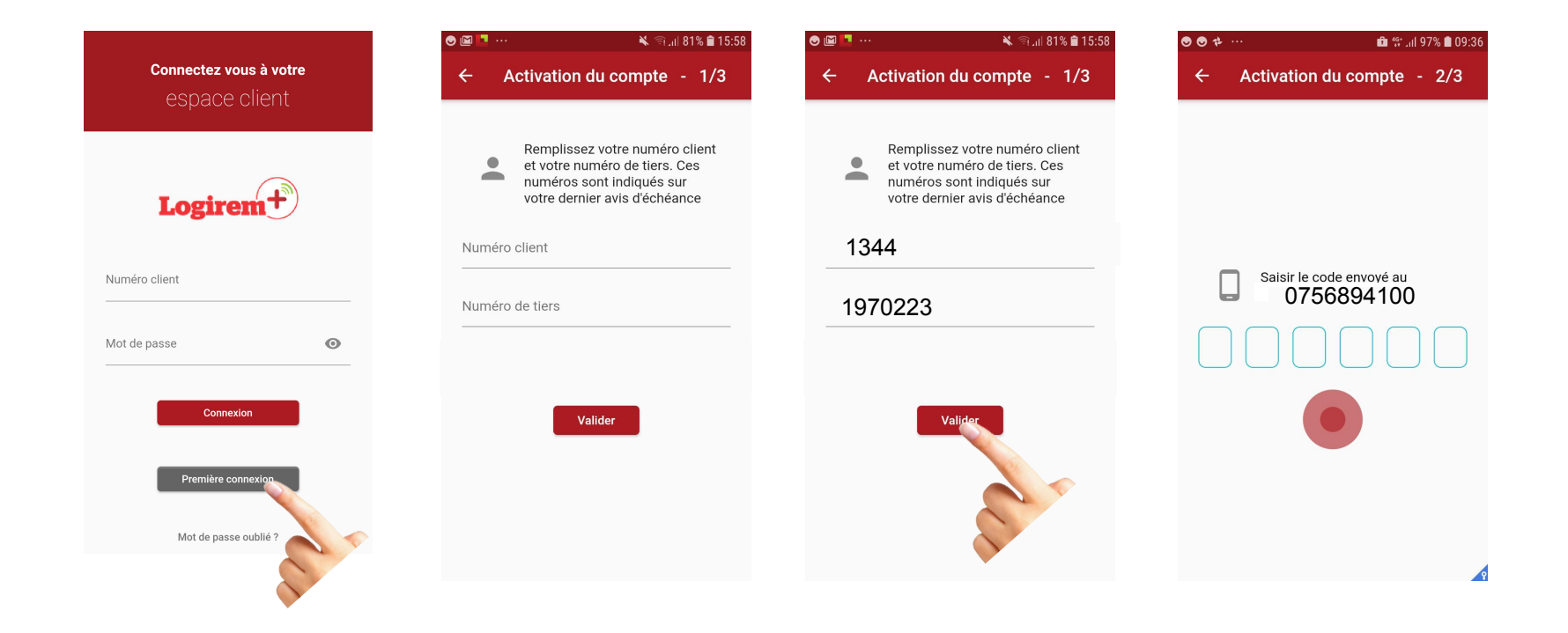

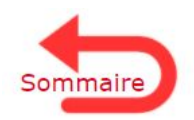

T

# <span id="page-7-0"></span>1ère Connexion - étapes (si je ne reçois pas mon code d'activation)

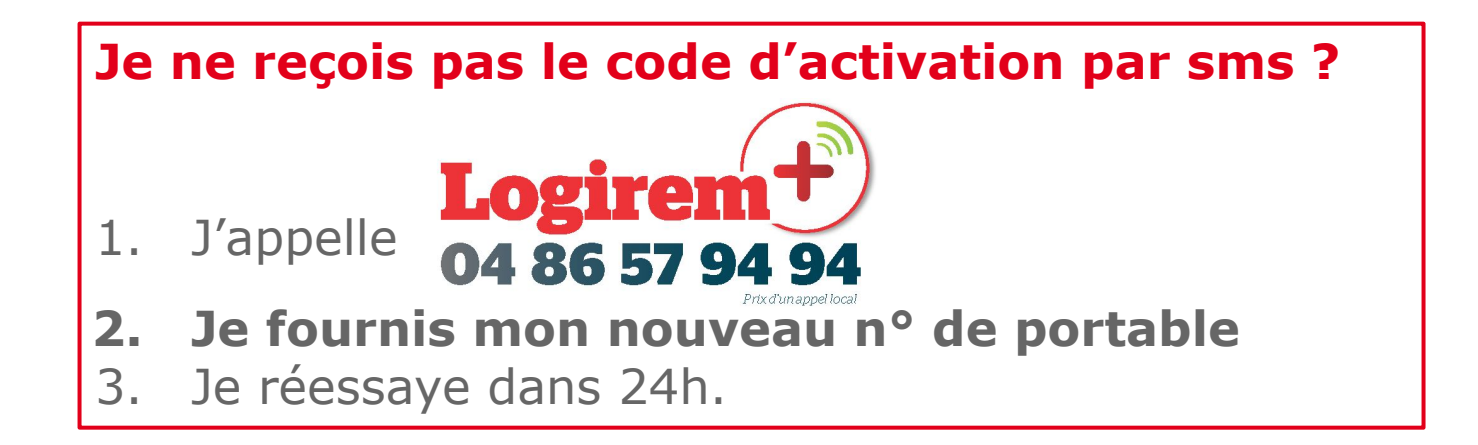

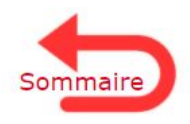

## **1ère Connexion - étapes (suite)**

#### tapez votre n° client et votre nouveau mot de passe

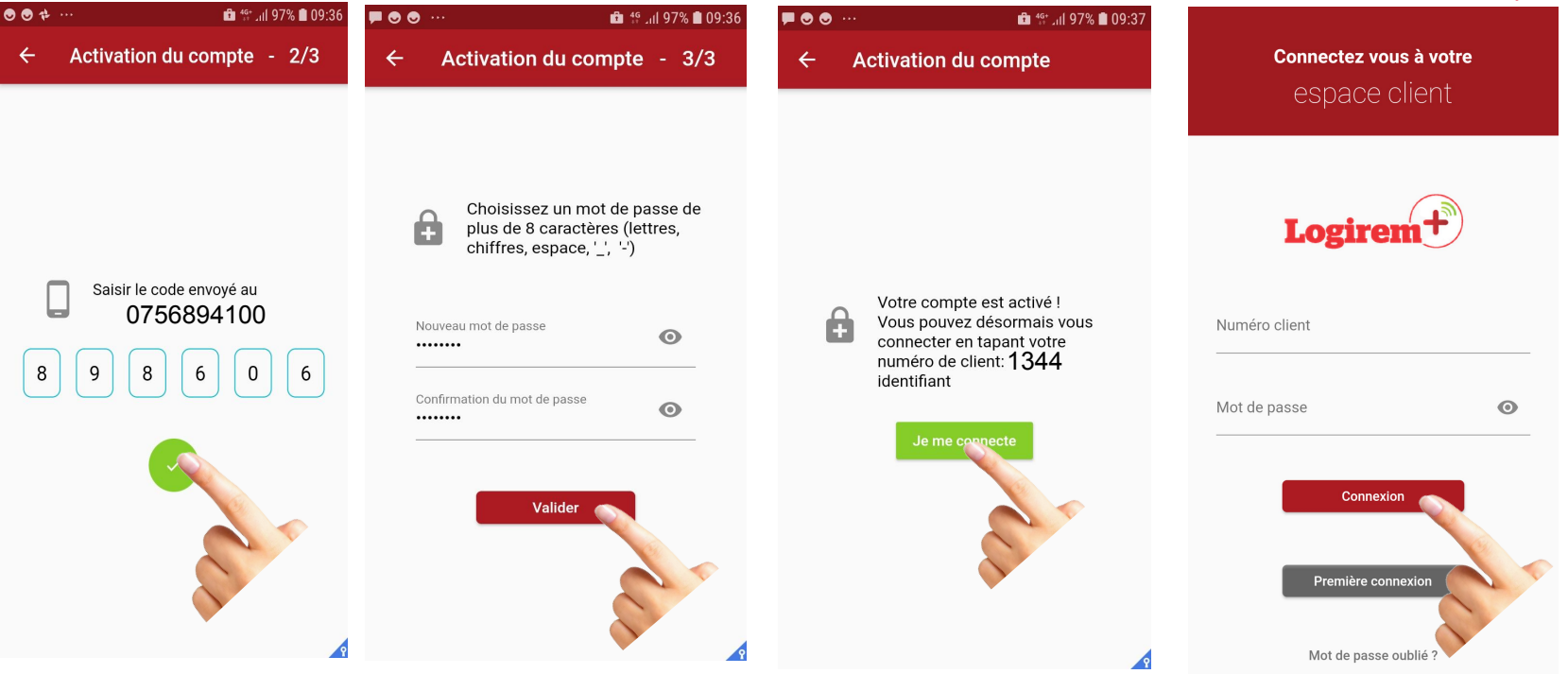

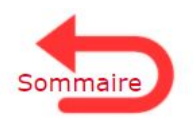

T.

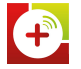

## <span id="page-9-0"></span>**Payer mon loyer - rubrique Mon compte**

1. Pour payer mon loyer en ligne, il est nécessaire que j'ai **une carte bancaire et une adresse mail**

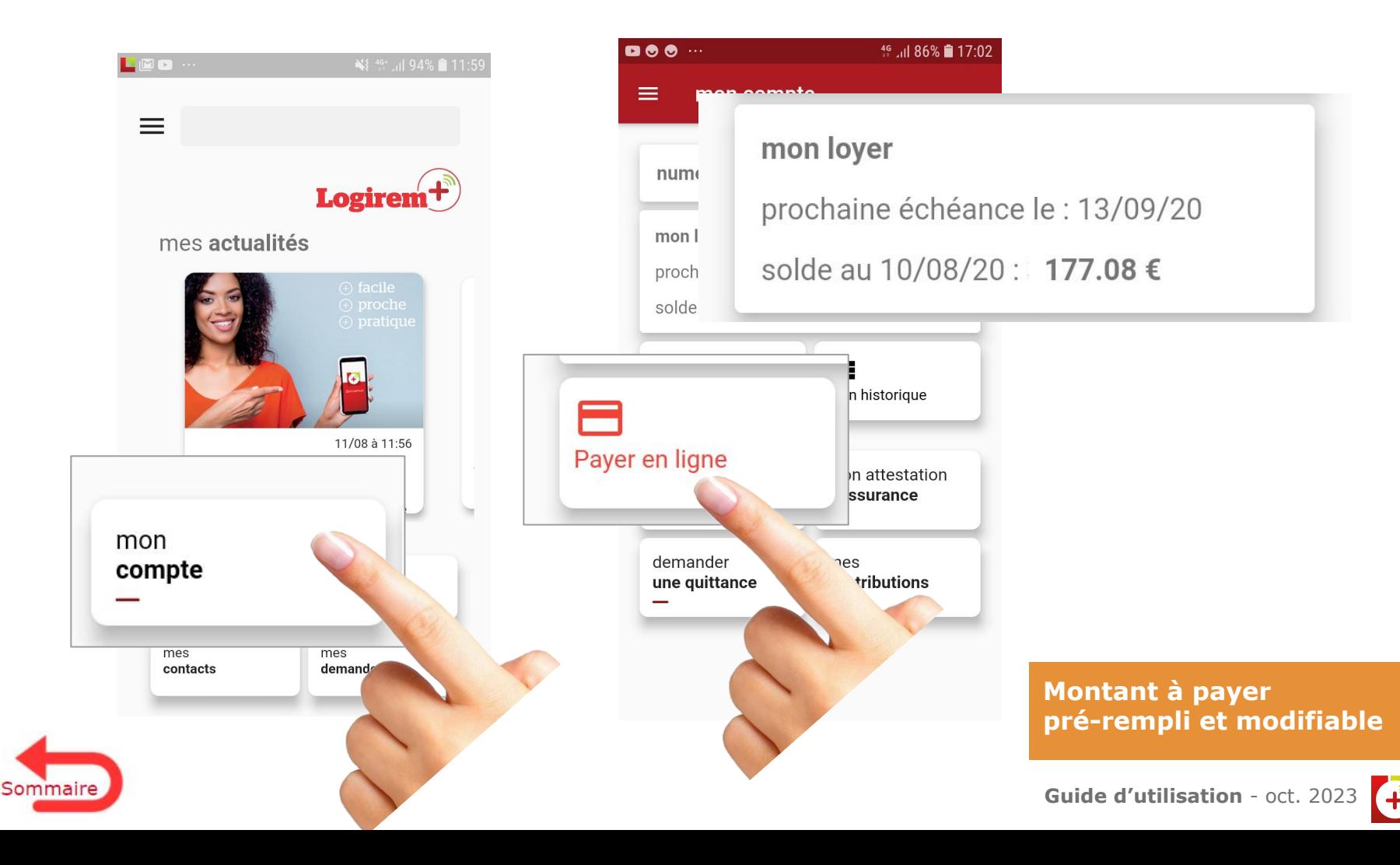

## Payer le loyer - étapes

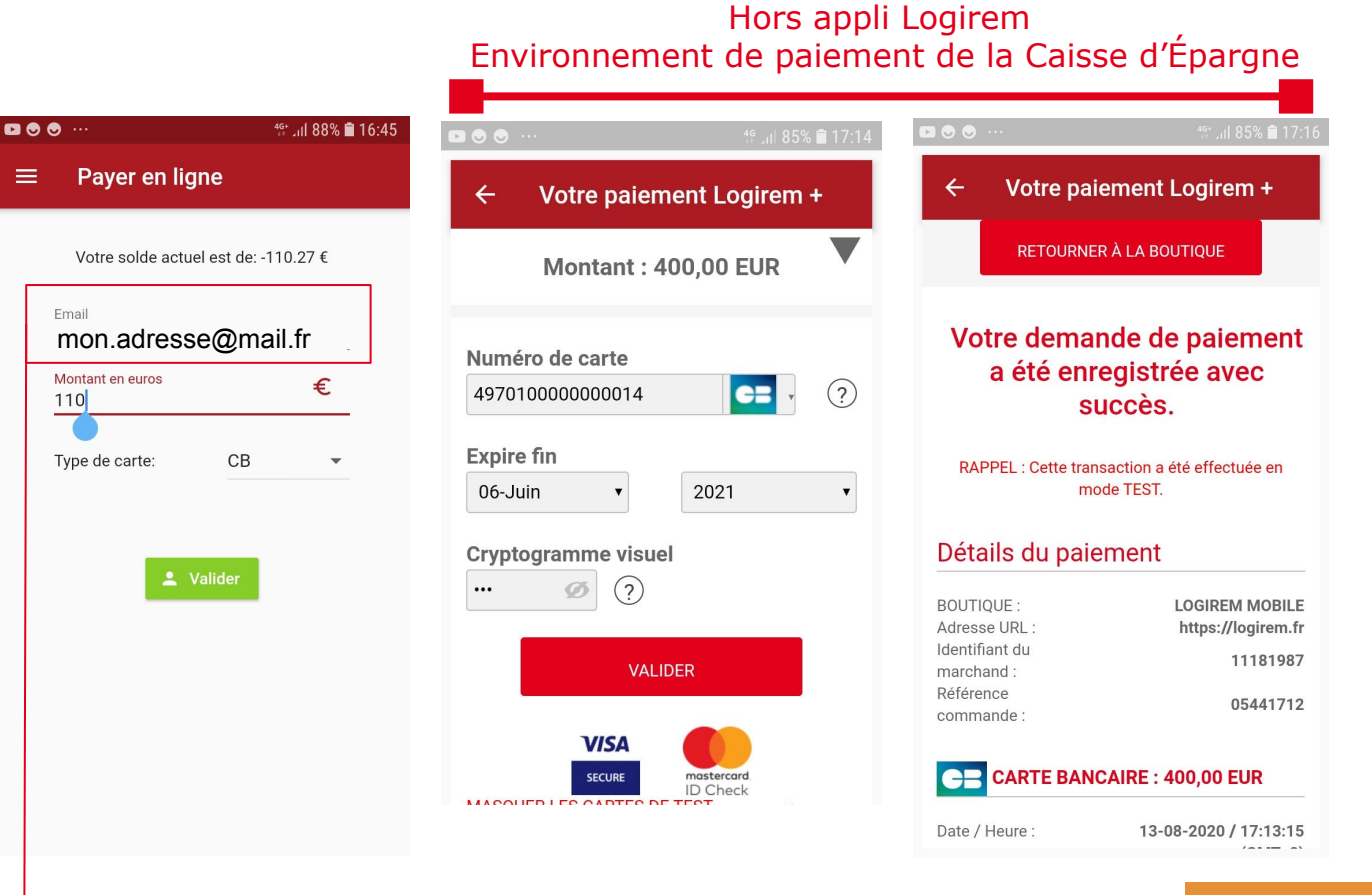

mail pré-rempli = celui du Tiers dans Profil

**. Montant pré-rempli** et modifiable **. Adresse mail obligatoire** pour envoi de l'accusé de paiement **pré-remplie avec celle enregistrée dans Profil.**

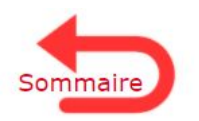

T

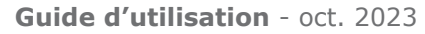

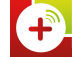

# Payer le loyer - Accusé de réception paiement par mail

**ISSE D'EPARGNE** 

NOTIFICATION PAR E-MAIL

#### RAPPEL : Cette transaction a été effectuée en mode TEST.

**BOUTIQUE: LOGIREM MOBILE** Adresse URL : https://logirem.fr

#### Bonjour,

Cet e-mail confirme que nous venons d'enregistrer votre demande de paiement de 400,00 EUR pour votre commande référencée 05441712 sur LOGIREM MOBILE.

#### Détails du paiement

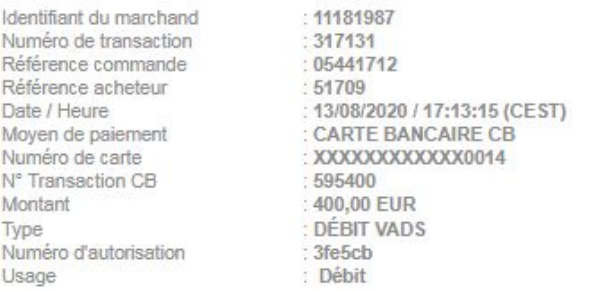

Sommaire

Veuillez ne pas répondre à cet e-mail. L'adresse do not reply@mail.systempay.fr ne peut pas recevoir de réponse.

Ensemble, faisons un geste pour l'environnement : n'imprimons nos e-mails que si nécessaire.

#### **reçu adressé à l'adresse mail indiquée dans 1er écran de paiement**

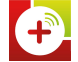

## 3 **Payer le loyer -** En cas d'anomalie ou problème de connexion

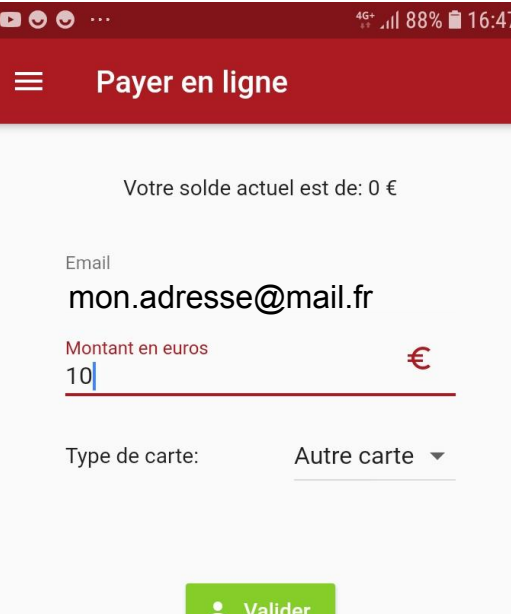

## **Si je rencontre un problème lors du paiement je contacte** 04 86 57 94 94

**Le paiement n'a pu être effectué, merci d'essayer de nouveau un peu plus tard ou de contacter le 04 86 57 94 94, notre service de relation client.**

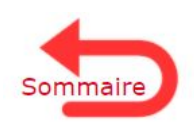

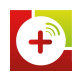

# **Consulter l'historique de mon compte locataire**

## Dans la rubrique Mon compte

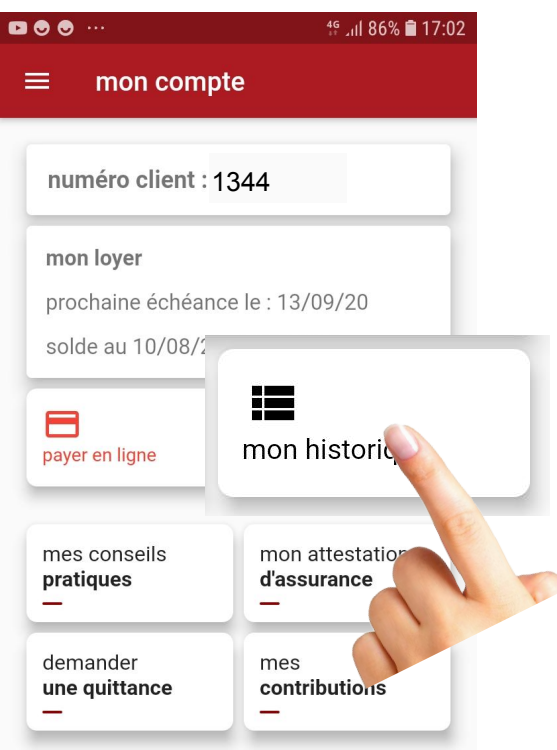

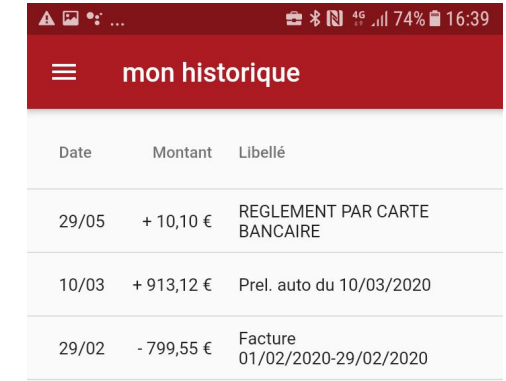

**Je retrouve l'historique de mes paiements et règlements via cet onglet**

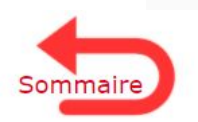

<span id="page-13-0"></span>H

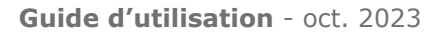

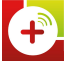

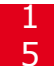

## **Consulter les conseils pratiques**

<span id="page-14-0"></span>П

● Je peux consulter des fiches pratiques

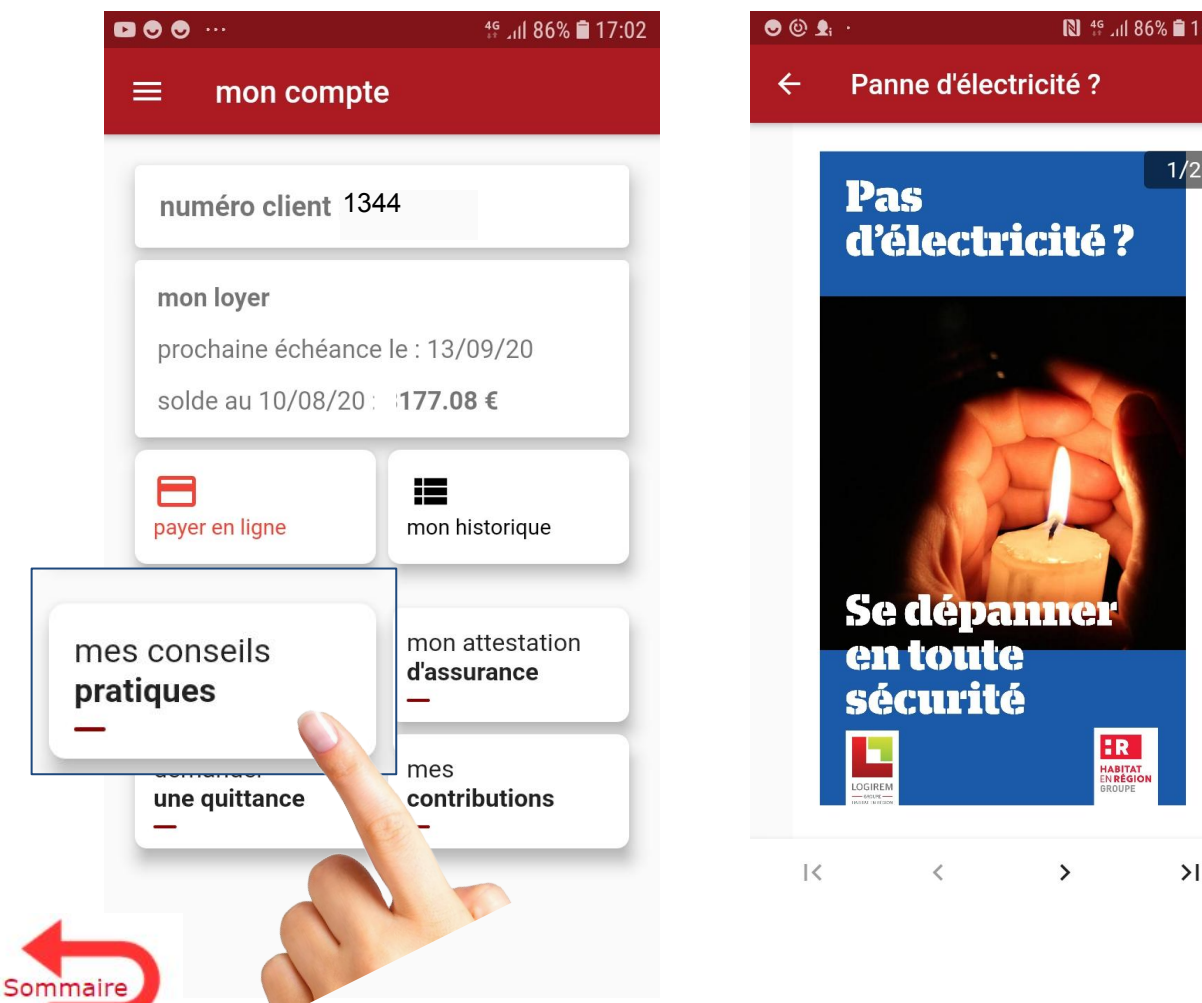

 $5:47$ 

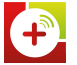

## <span id="page-15-0"></span>**Envoyer mon attestation d'assurance**

## Pour transmettre mon attestation d'assurance

- 1. je prends la prendre en photo (si je n'ai pas le pdf ou la photo de mon attestation),
- 2. je joins la photo ou le pdf de mon attestation (taille fichier < 500 Ko)
- 3. Je saisis la date de validité et confirme l'exactitude des informations

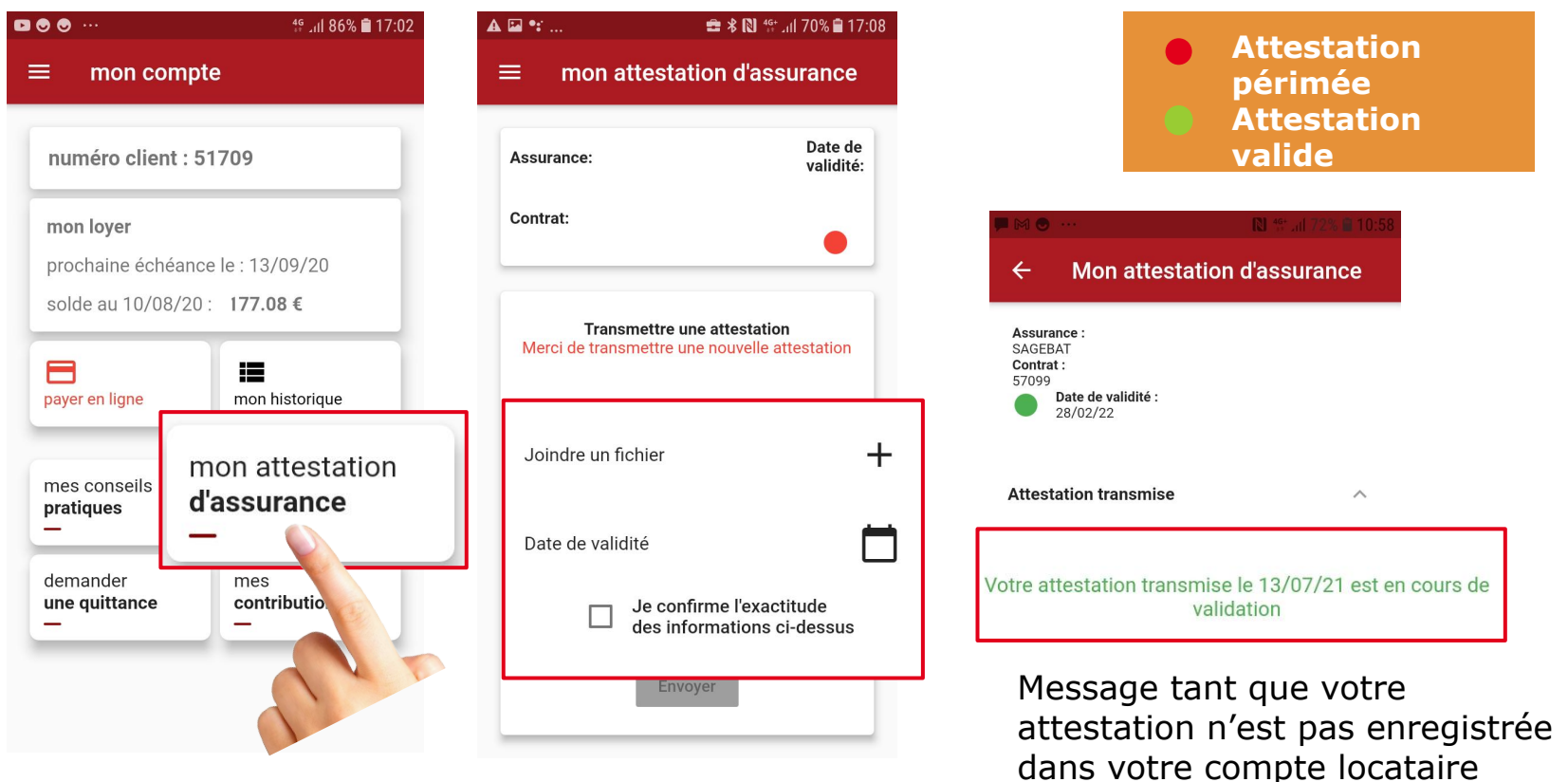

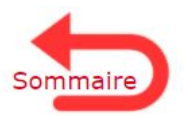

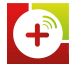

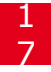

## <span id="page-16-0"></span>**Demander une quittance**

- Service > Demander une quittance
- Choisir le mois > Confirmer la demande > Envoyer

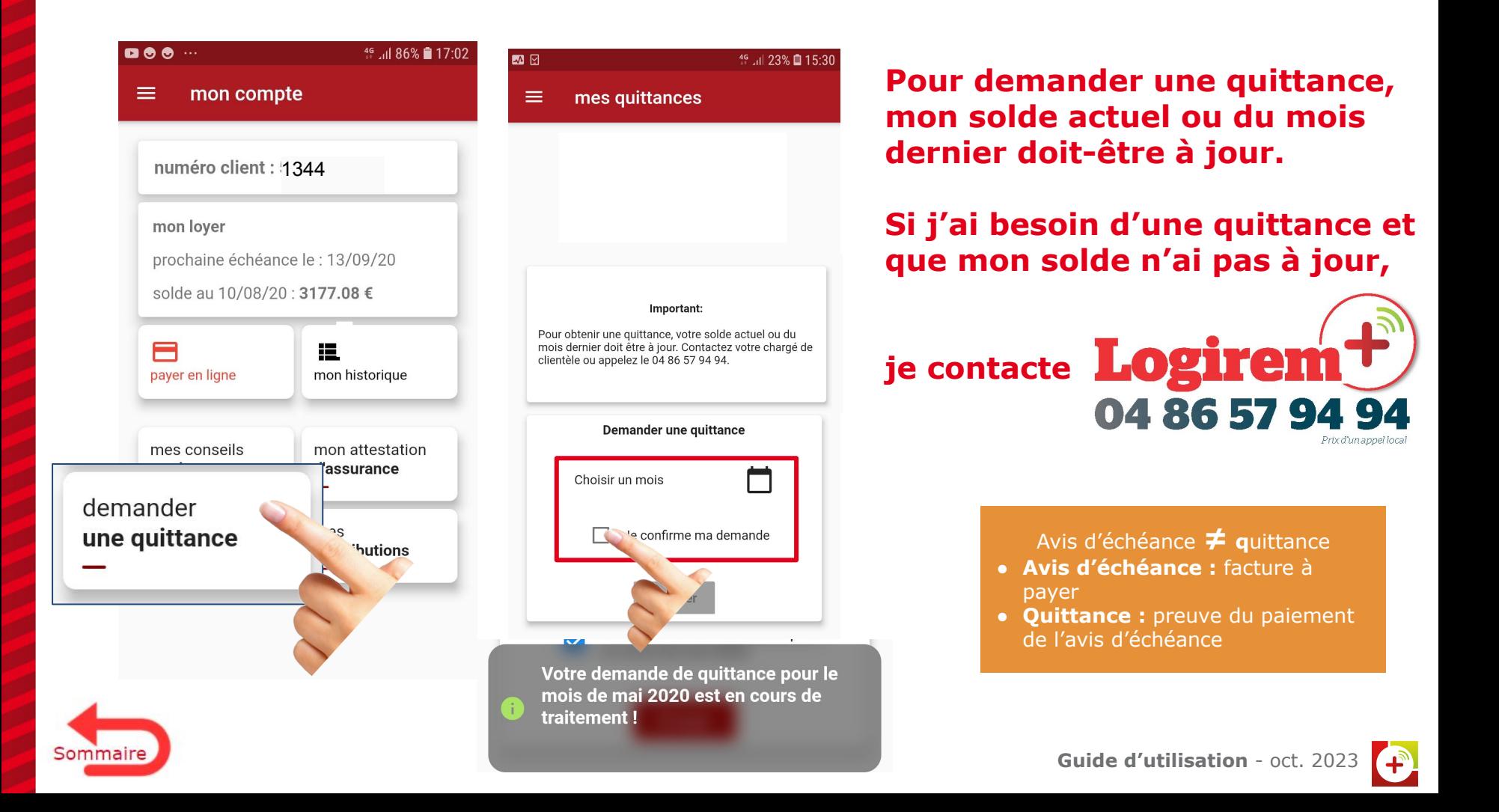

## **Consulter et télécharger mes quittances demandées**

- $\bullet$  Service > Demander une quittance
- Se rendre dans l'onglet Disponibles et choisir celle que je souhaite

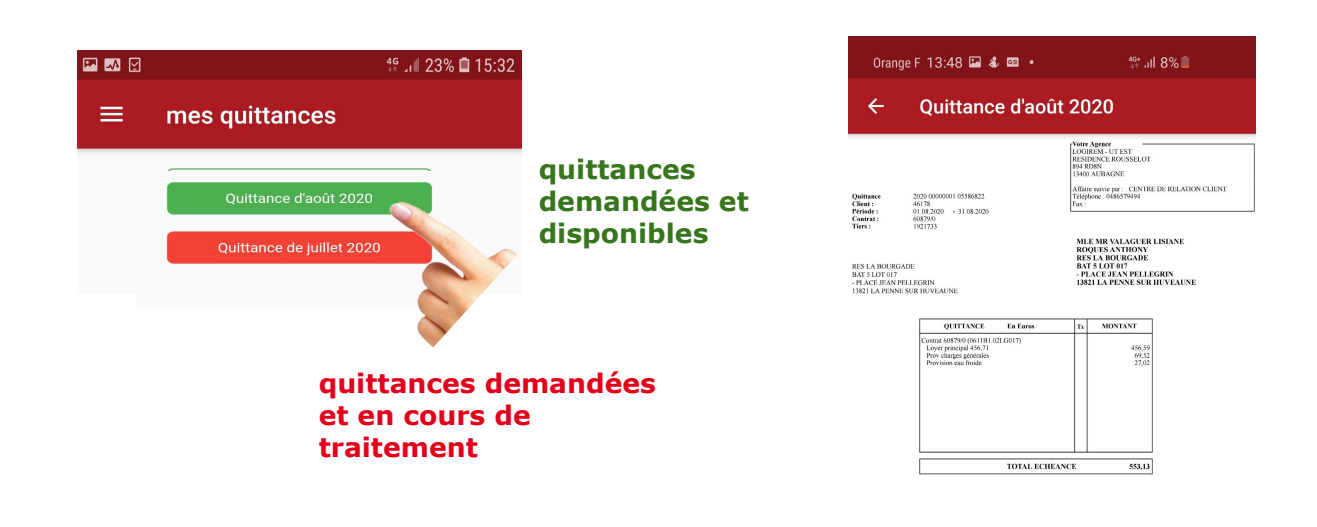

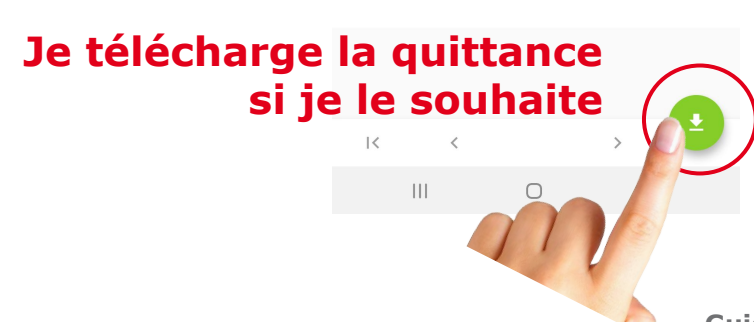

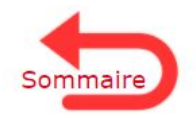

<span id="page-17-0"></span>H

## **Consulter et télécharger mes avis d'échéance**

- Compte > Mes avis d'échéance
- Sélectionner l'avis d'échéance du mois souhaité (seuls les avis d' échéance des 6 derniers mois sont disponibles)

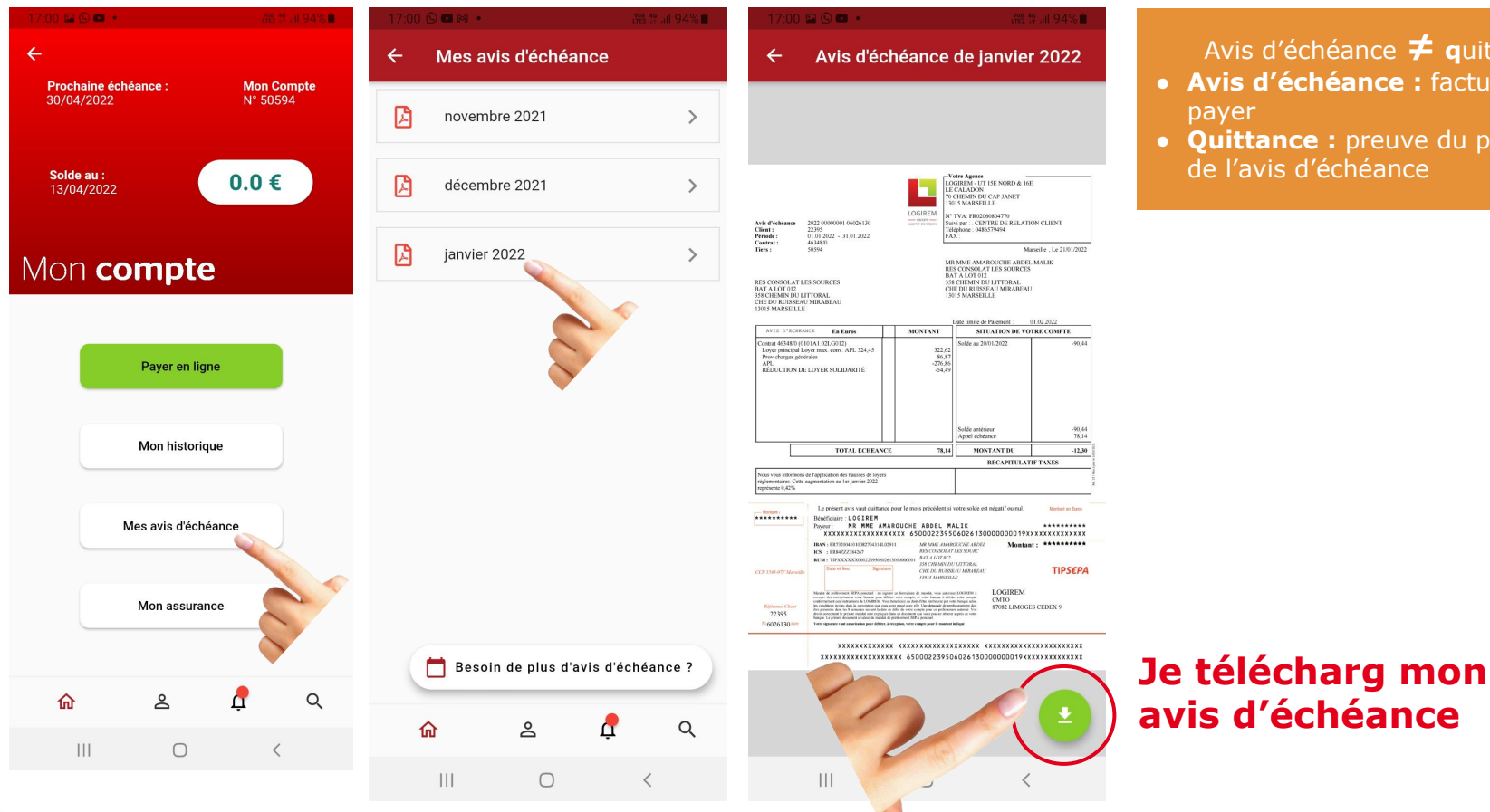

- Avis d'échéance **≠ q**uittance
- **● Avis d'échéance :** facture à payer
- **● Quittance :** preuve du paiement de l'avis d'échéance

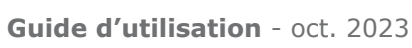

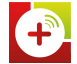

1 9

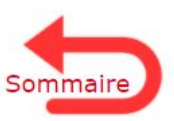

П

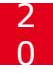

## **Mes contributions**

 $\bullet$  Mon compte  $>$  mes contributions

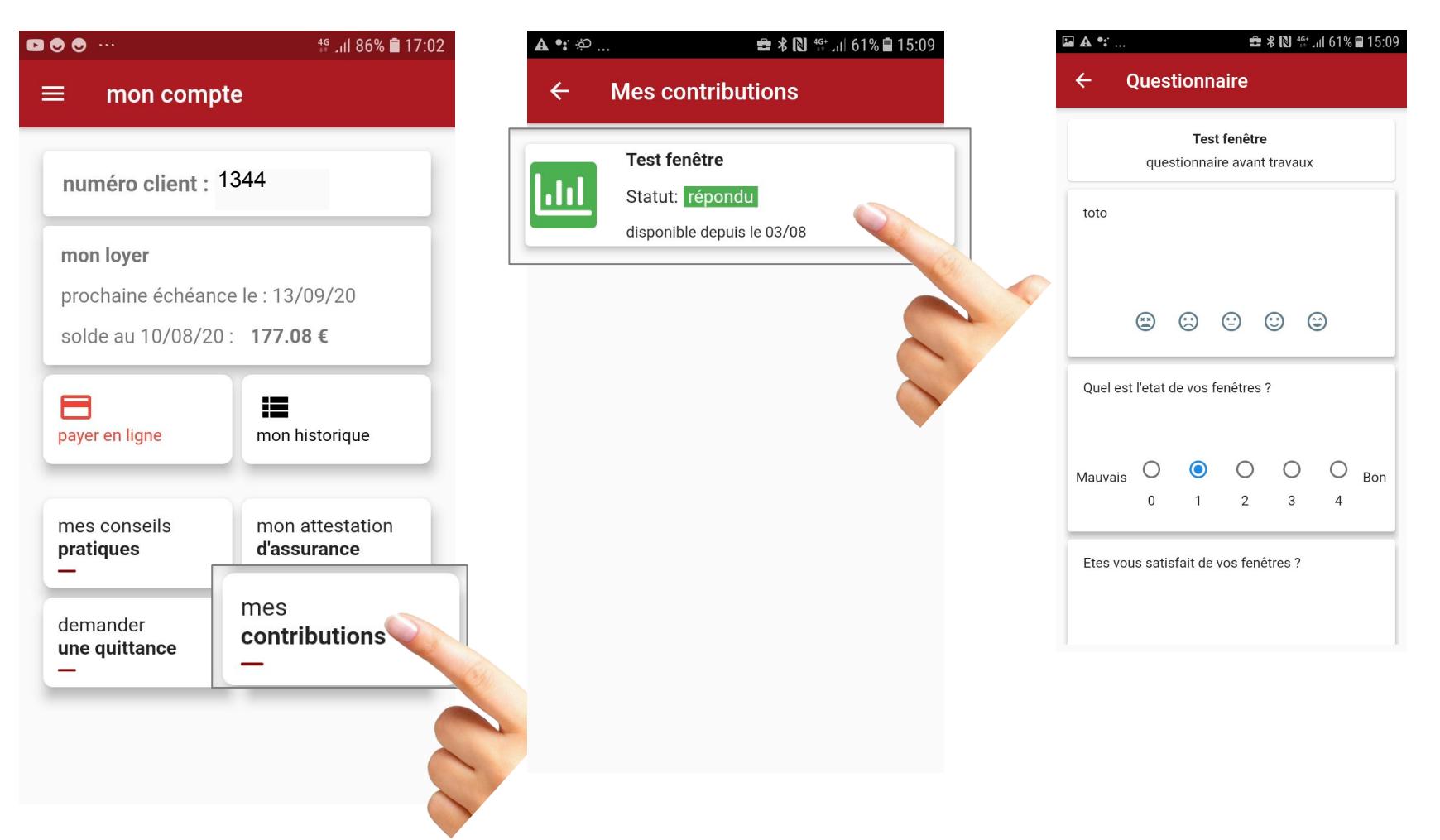

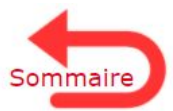

<span id="page-19-0"></span>П

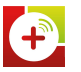

## **Consulter une actualité reçue**

<span id="page-20-0"></span>П

● Je reçois une notification à chaque nouvelle actualité,

 $\equiv$ 

Logirem+

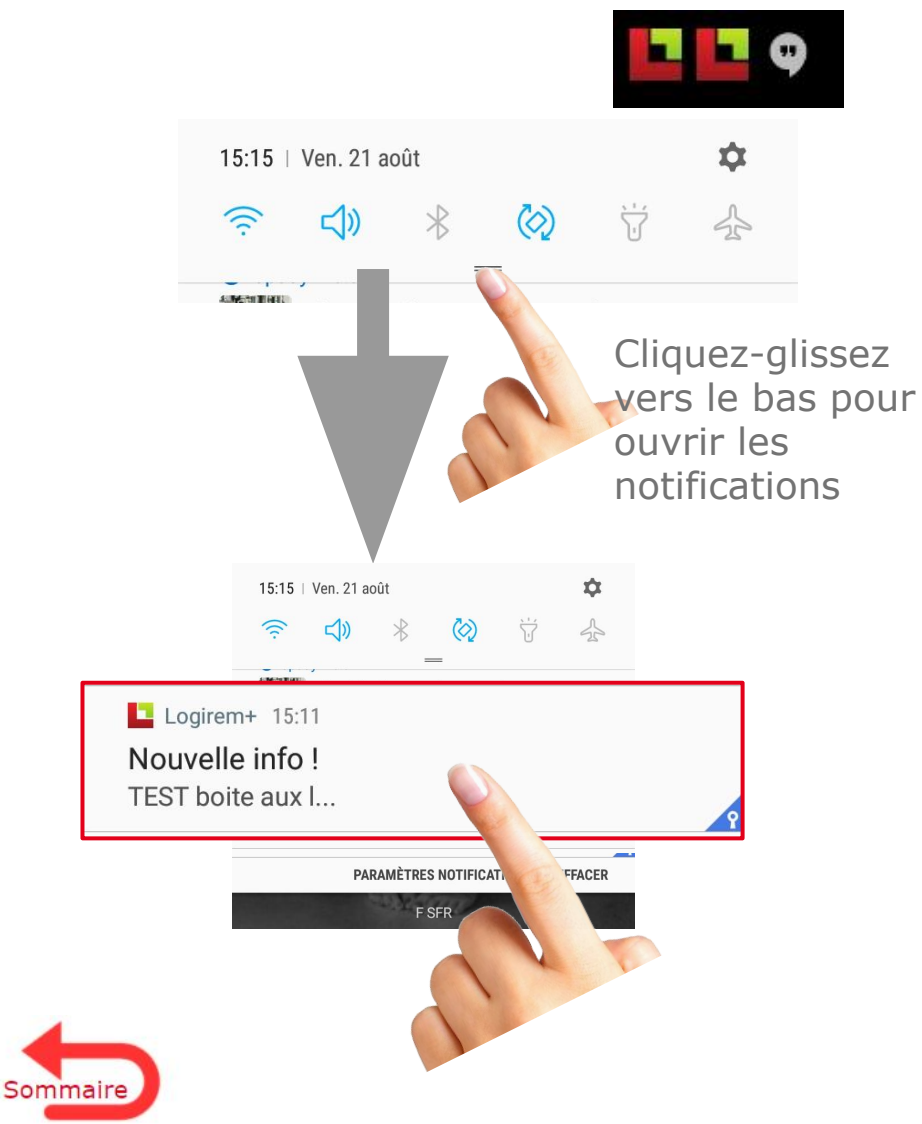

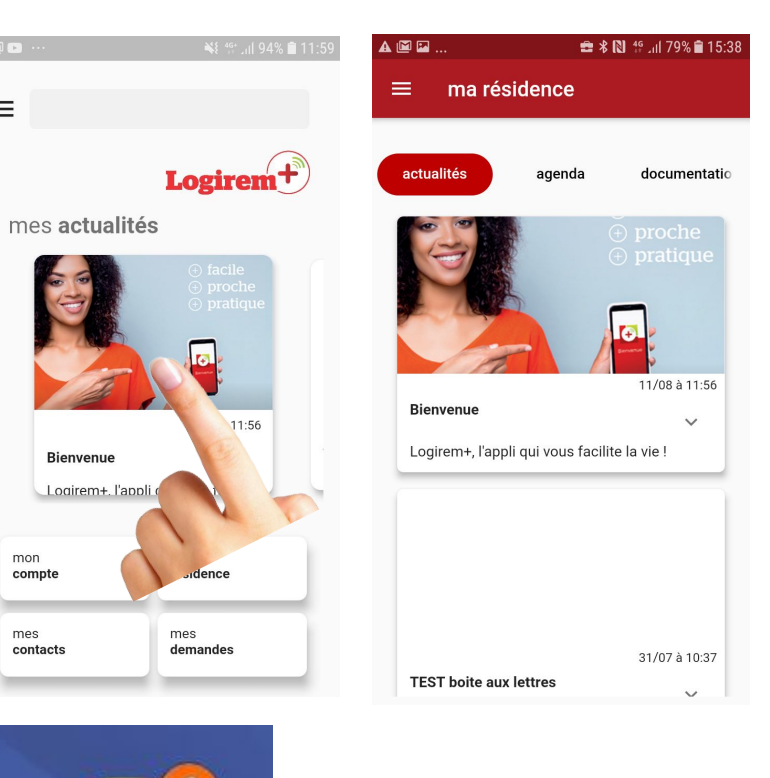

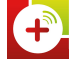

## **Consulter toutes les actualités de ma résidence**

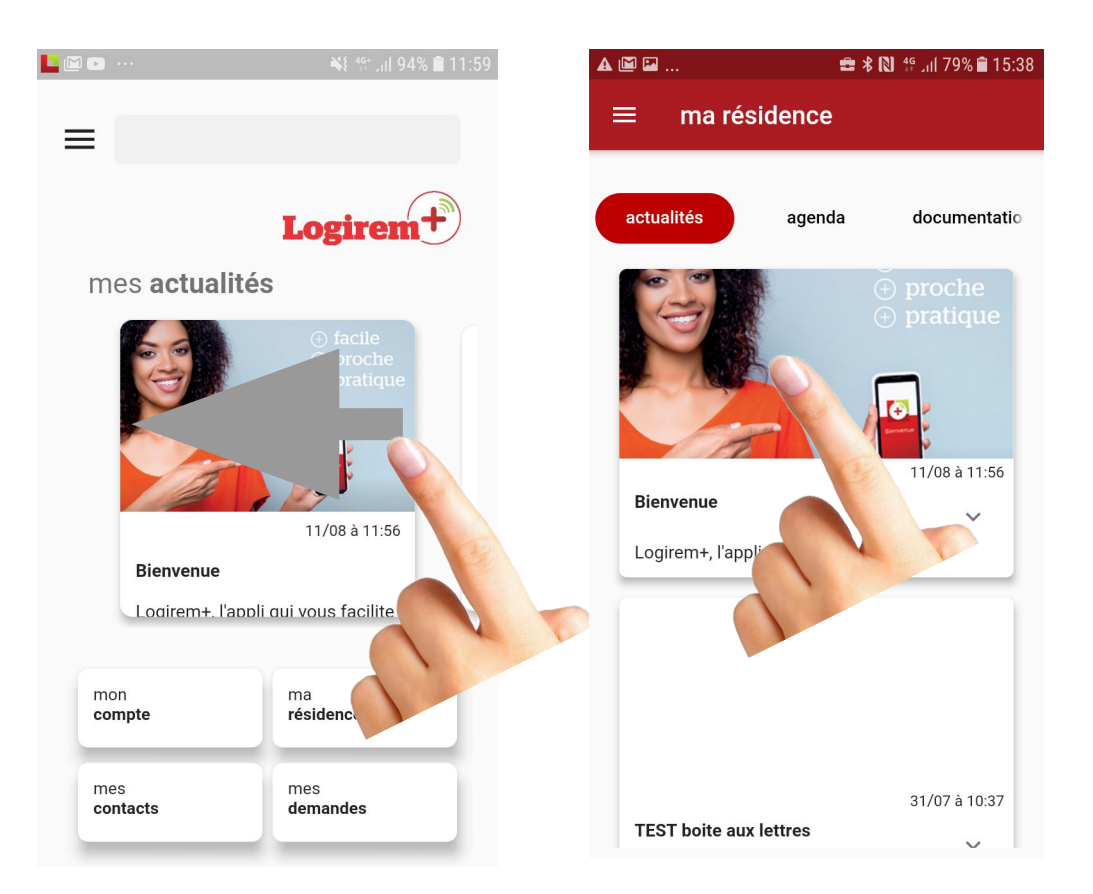

### **Cliquez-glissez de droite à gauche ou de gauche à droite pour faire défiler les actualités de la résidences**

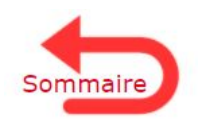

<span id="page-21-0"></span>T

## **Consulter l'agenda de ma résidence**

● Rubrique Ma résidence, onglet Agenda

<span id="page-22-0"></span>T.

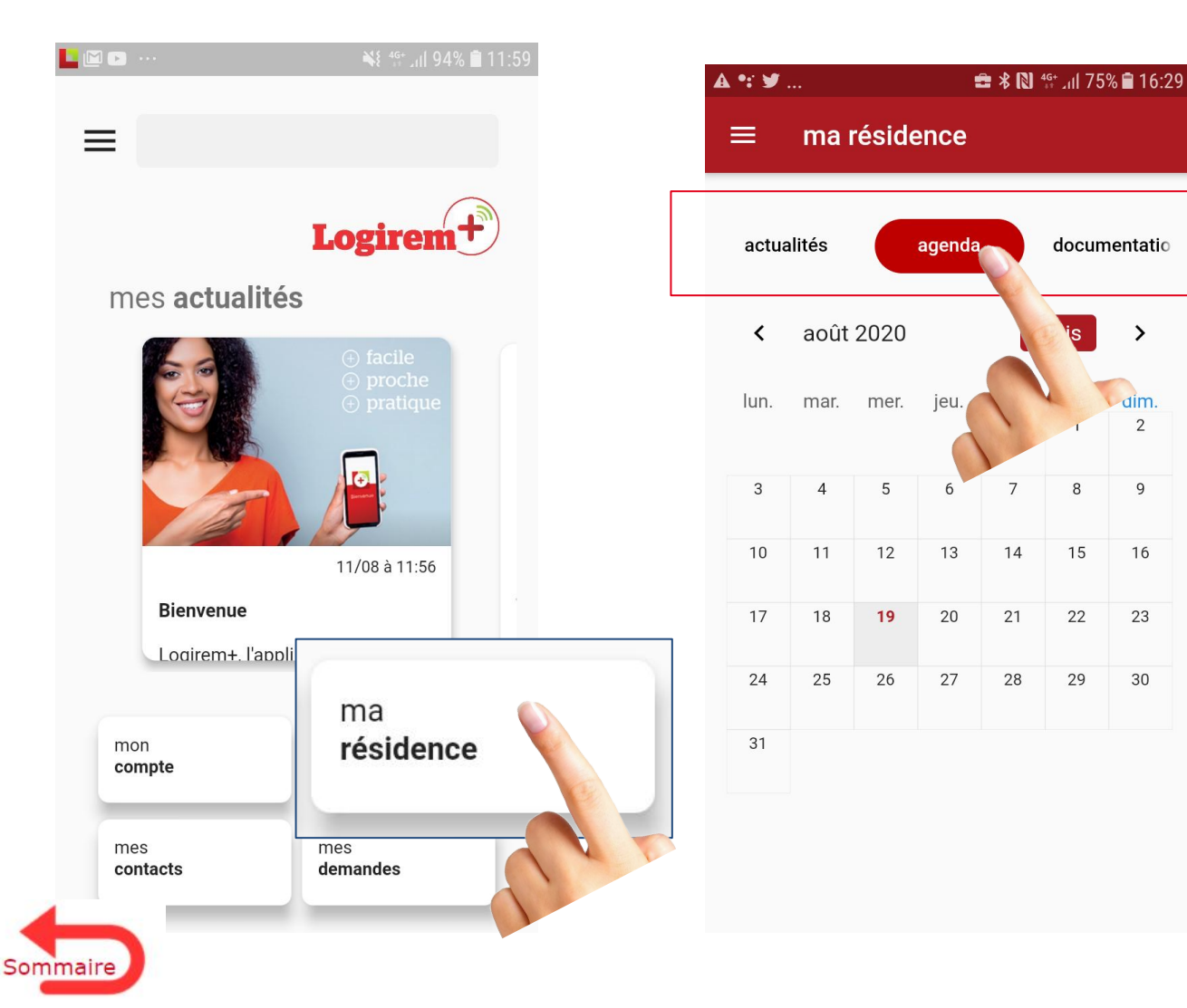

**Je peux consulter les différentes informations concernant ma résidence**

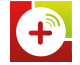

# <span id="page-23-0"></span>**Modifier mes coordonnées (mails et n° téléphone)**

● Menu Burger > Profil

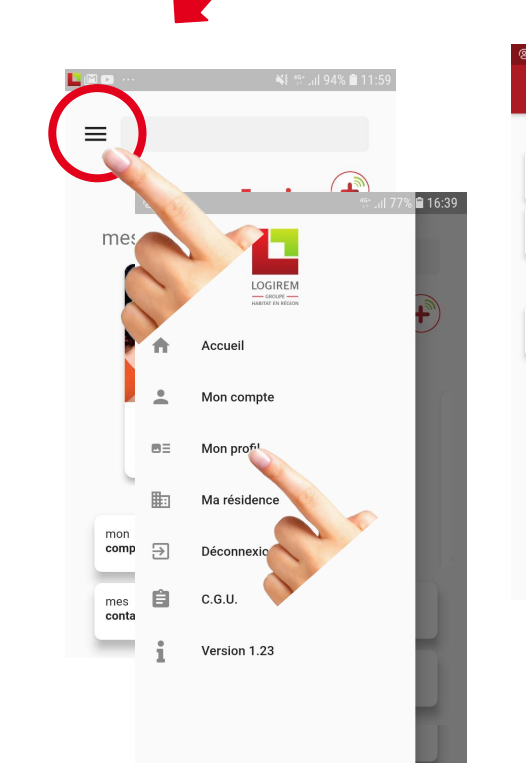

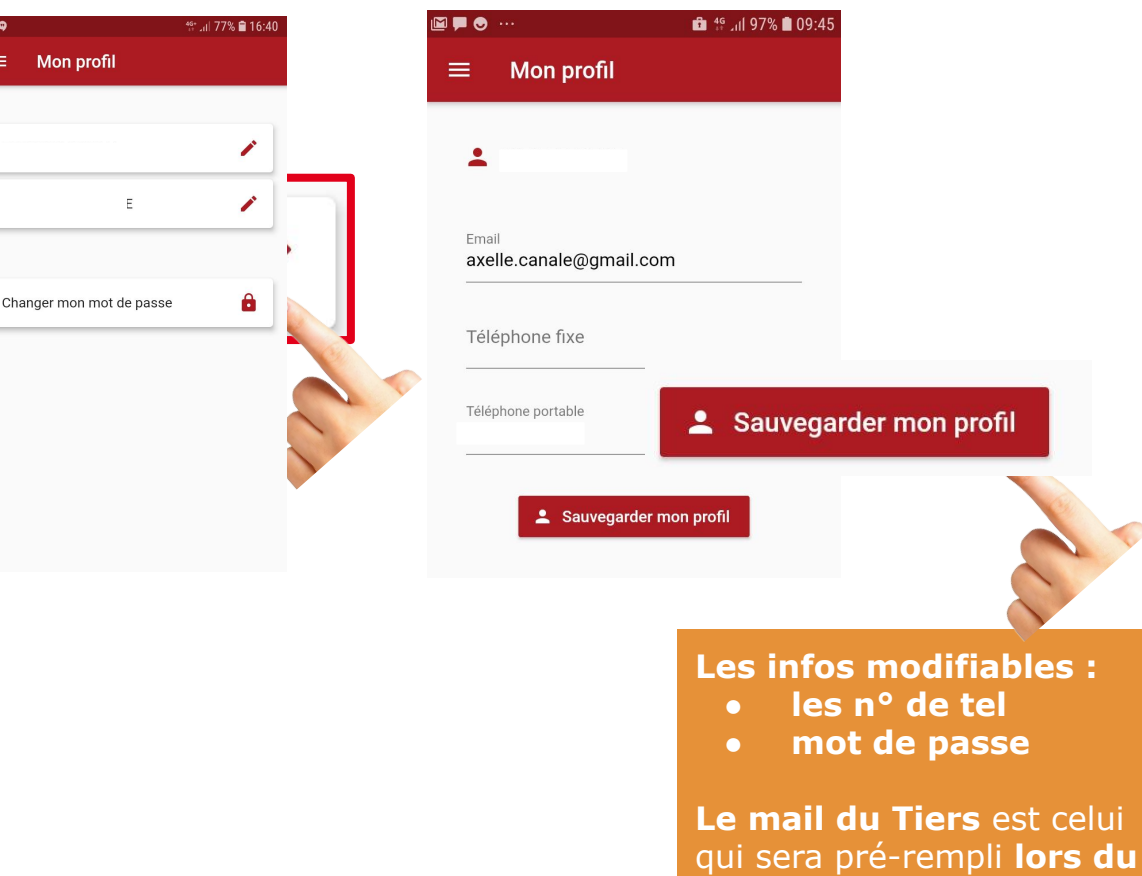

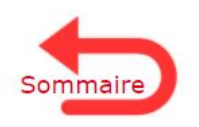

**Paiement par CB**

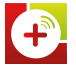

## **Modifier mon mot de passe**

● Menu Burger > Profil L'**ancien mot de passe** doit être **connu**, sinon je me rends dans Mot de passe oublié

Mot de passe = **8 caractères** (chiffres et/ou lettres)

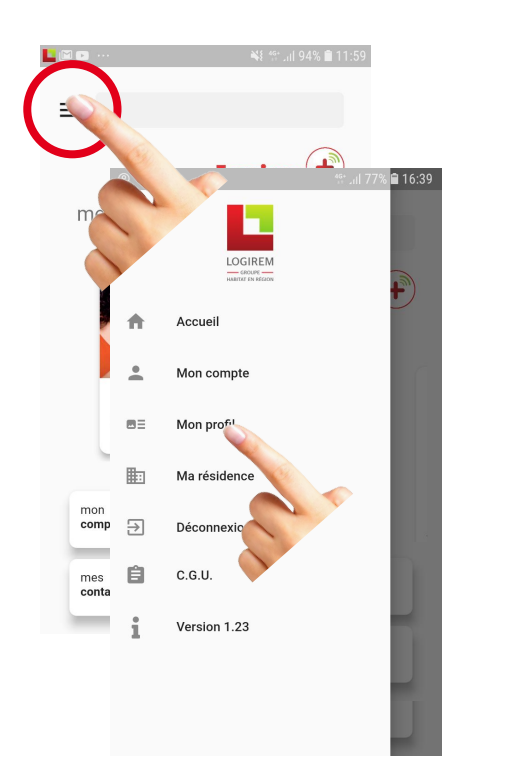

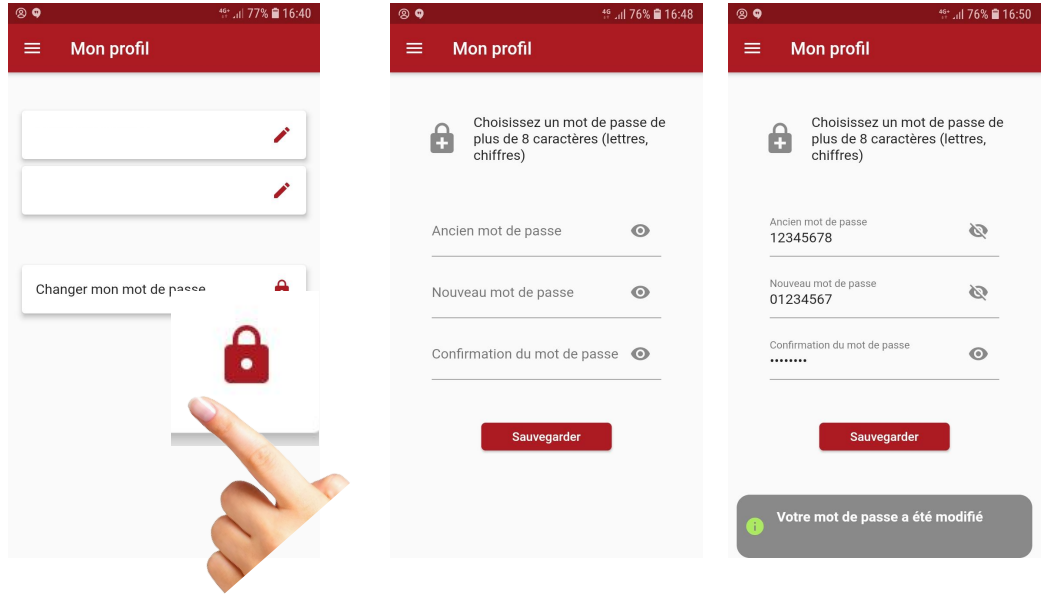

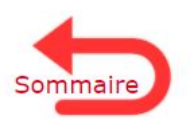

<span id="page-24-0"></span>П

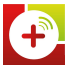

## <span id="page-25-0"></span>**J'ai oublié/perdu mon mot de passe**

● pré-requis : je suis sur le mobile du Tiers principal connu de Logirem (enregistré)

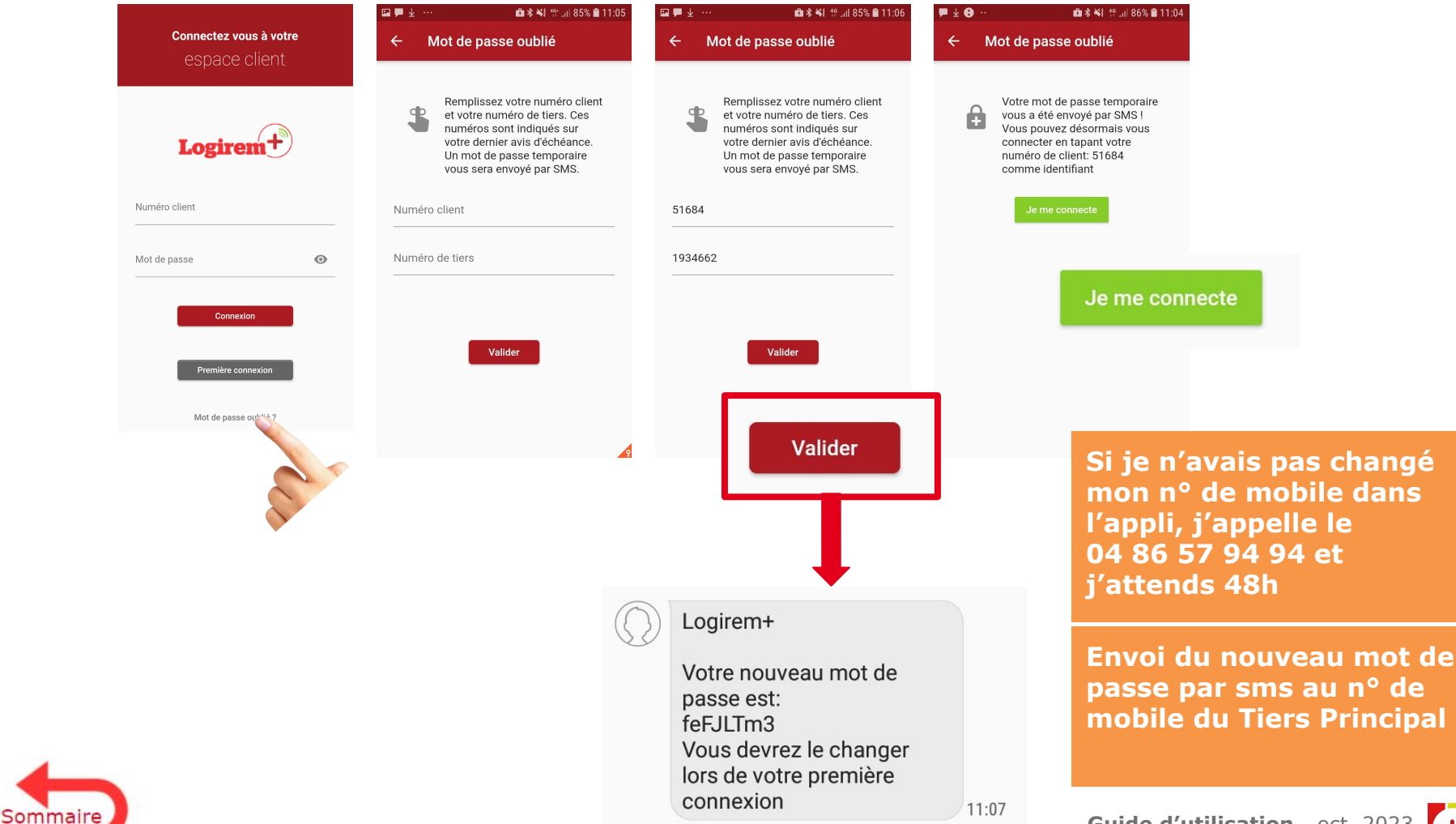

**Guide d'utilisation** - oct. 2023

**L'appel se déclenche** 

**en cliquant sur** 

## <span id="page-26-0"></span>**Une panne - j'appelle le prestataire**

● En cas de panne d'ascenseur, de chauffage… j'appelle les prestataires en charge de la maintenance de ma résidence.

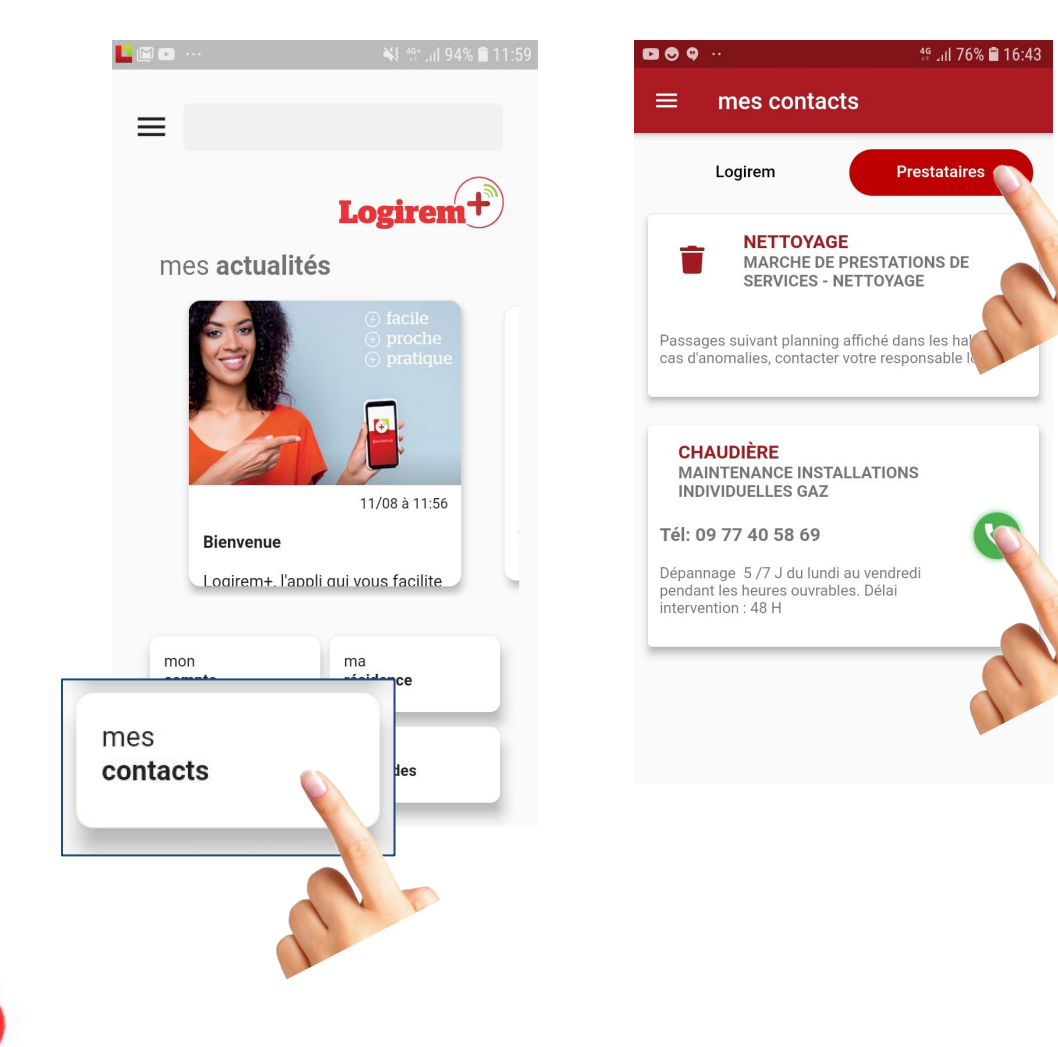

Sommaire

## **Appeler le centre de relation clients Logirem**

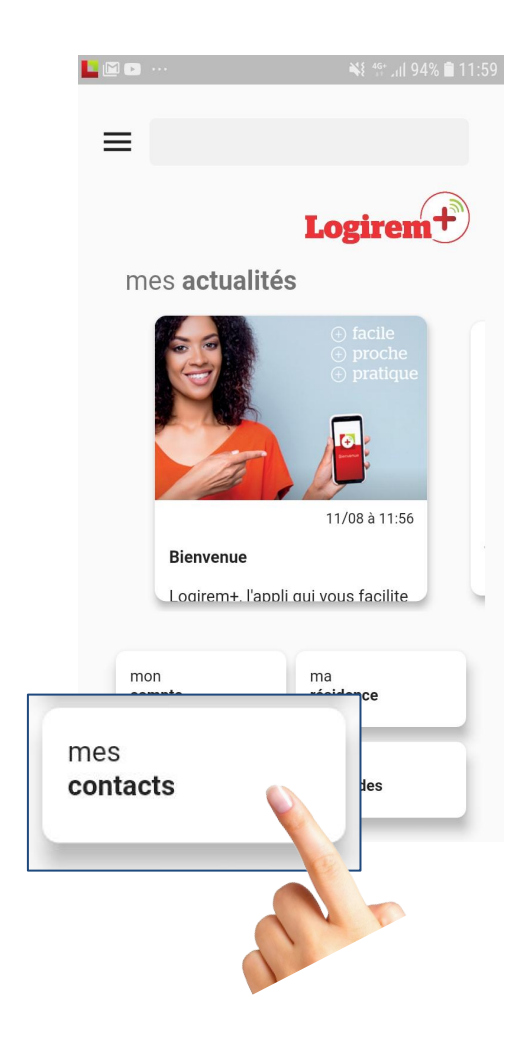

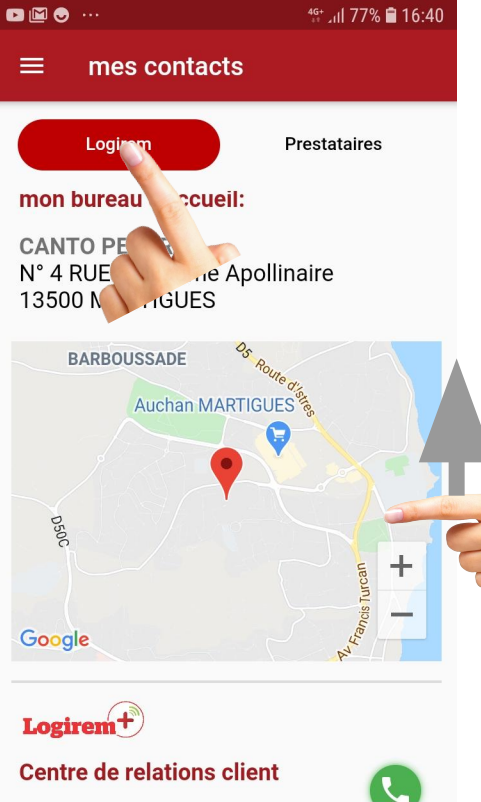

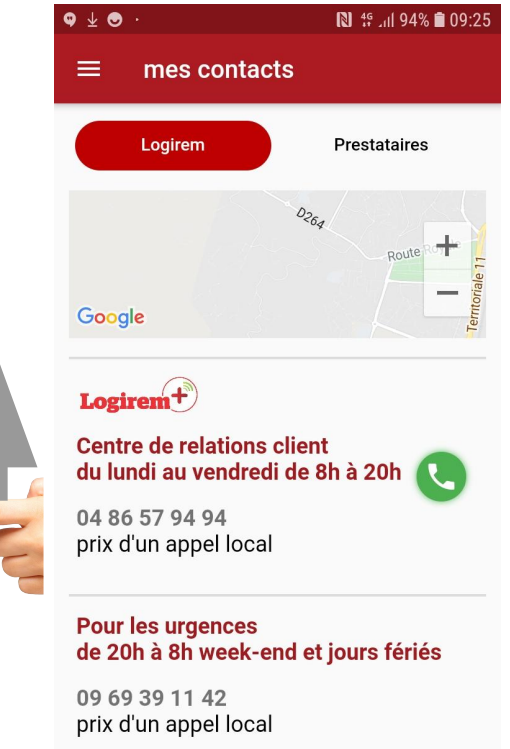

#### **L'appel se déclenche en cliquant sur**

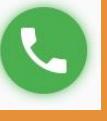

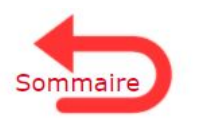

<span id="page-27-0"></span>H

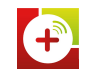

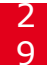

## **Suivre mes demandes**

• Je consulte mes demandes

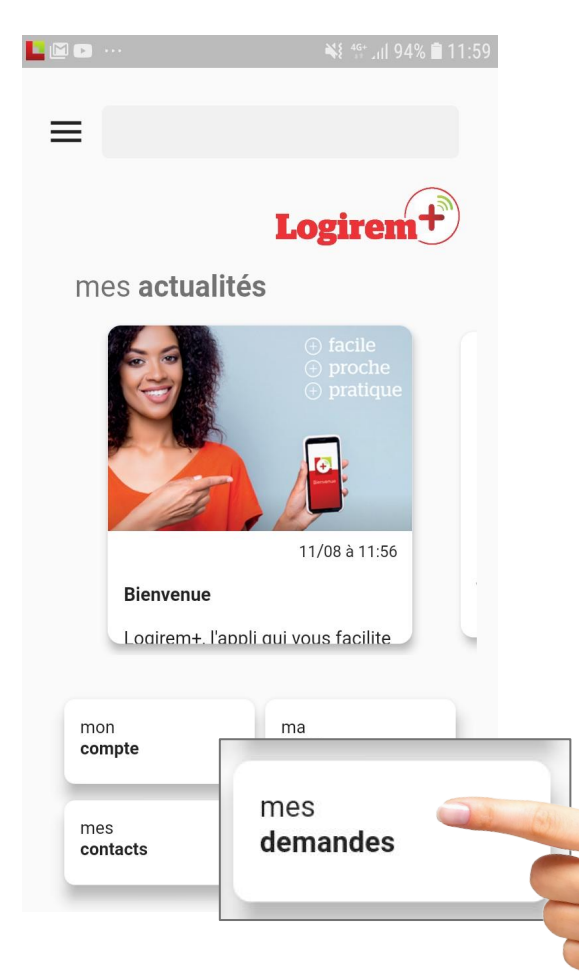

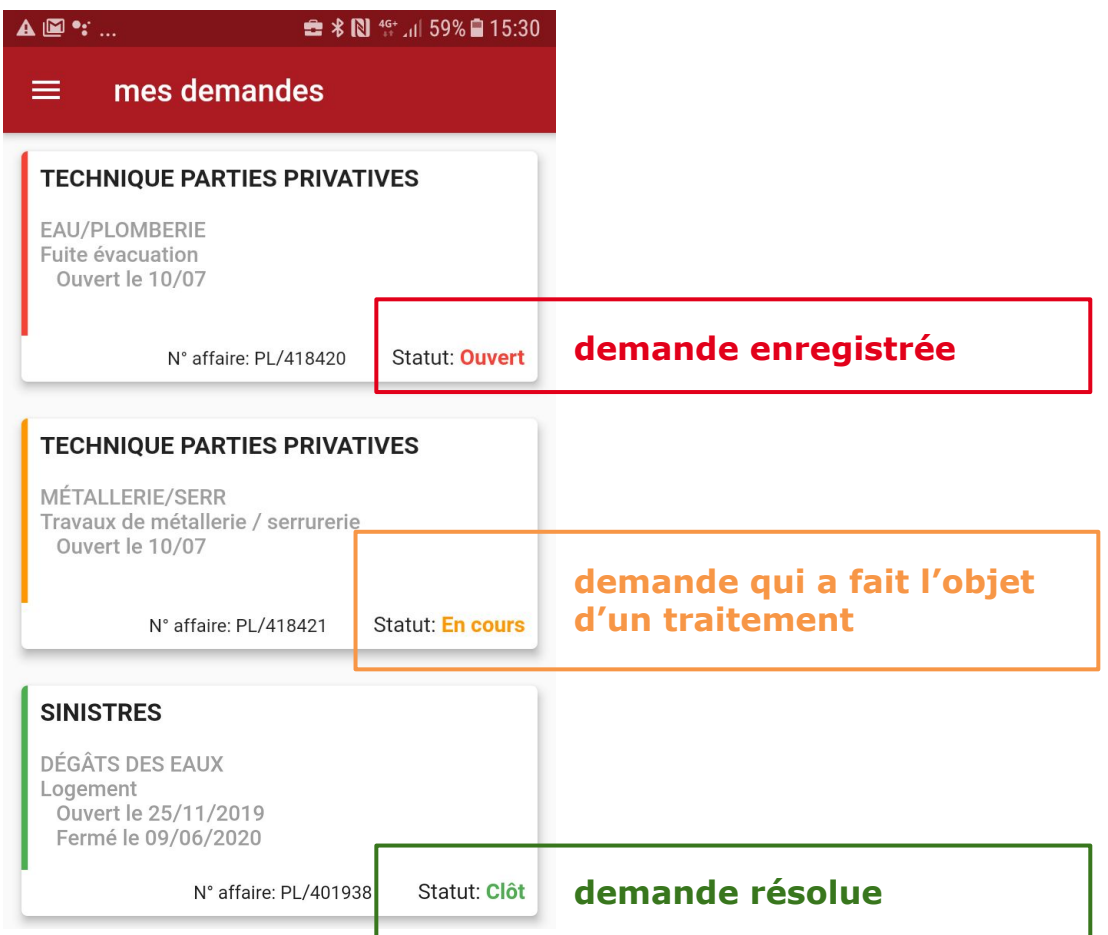

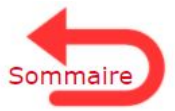

<span id="page-28-0"></span>T.

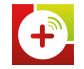

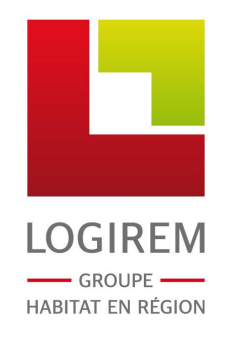

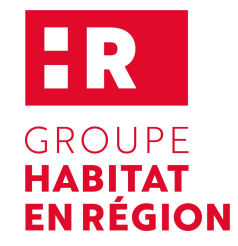